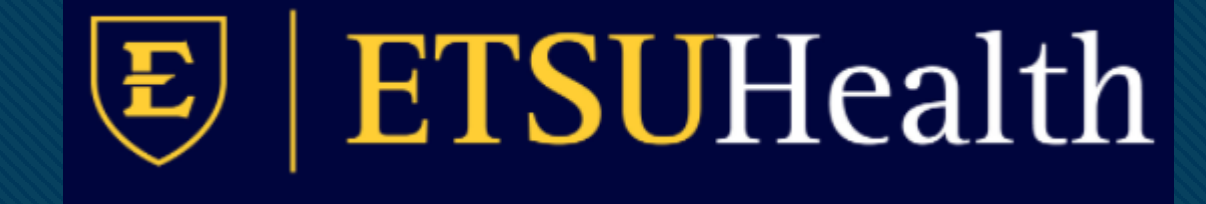

# **TouchWorks EHR Upgrade Version 20**

Basic Changes

**Click to edit Master title style**

Go-Live Date 05/24/2021

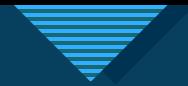

## **Action Bar**

 $\overline{V}$  you can minimize  $\overline{V}$  and  $\overline{V}$  and  $\overline{V}$  . The set of  $\overline{V}$ 

• The action bar is a menu-based navigational tool you use to access workspaces in Allscripts TouchWorks® EHR that are available to you. It is located on the left.

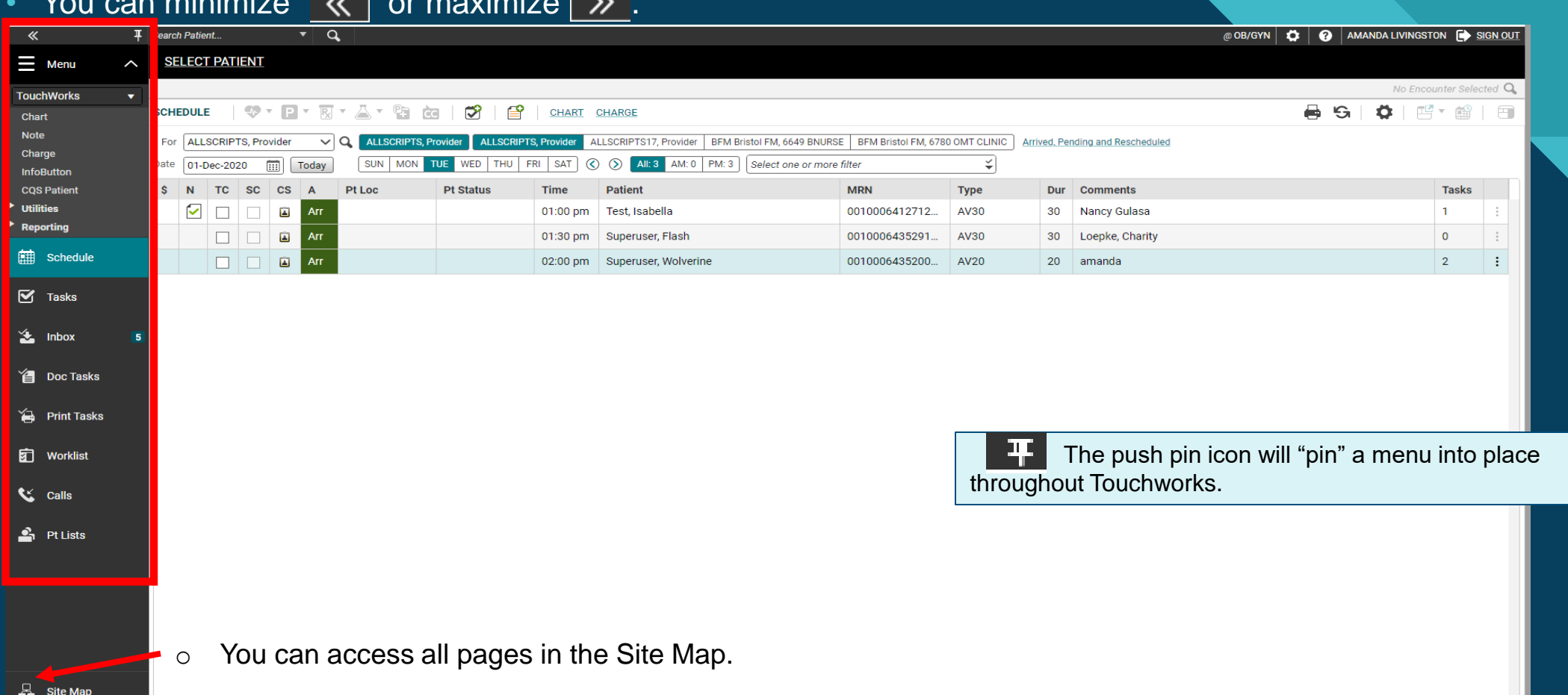

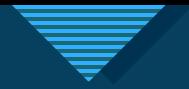

# **Cite Map**

• The Site Map shows you the pages you have available. We recommend only showing the workspaces you use daily. You can also navigate to your pages from here.

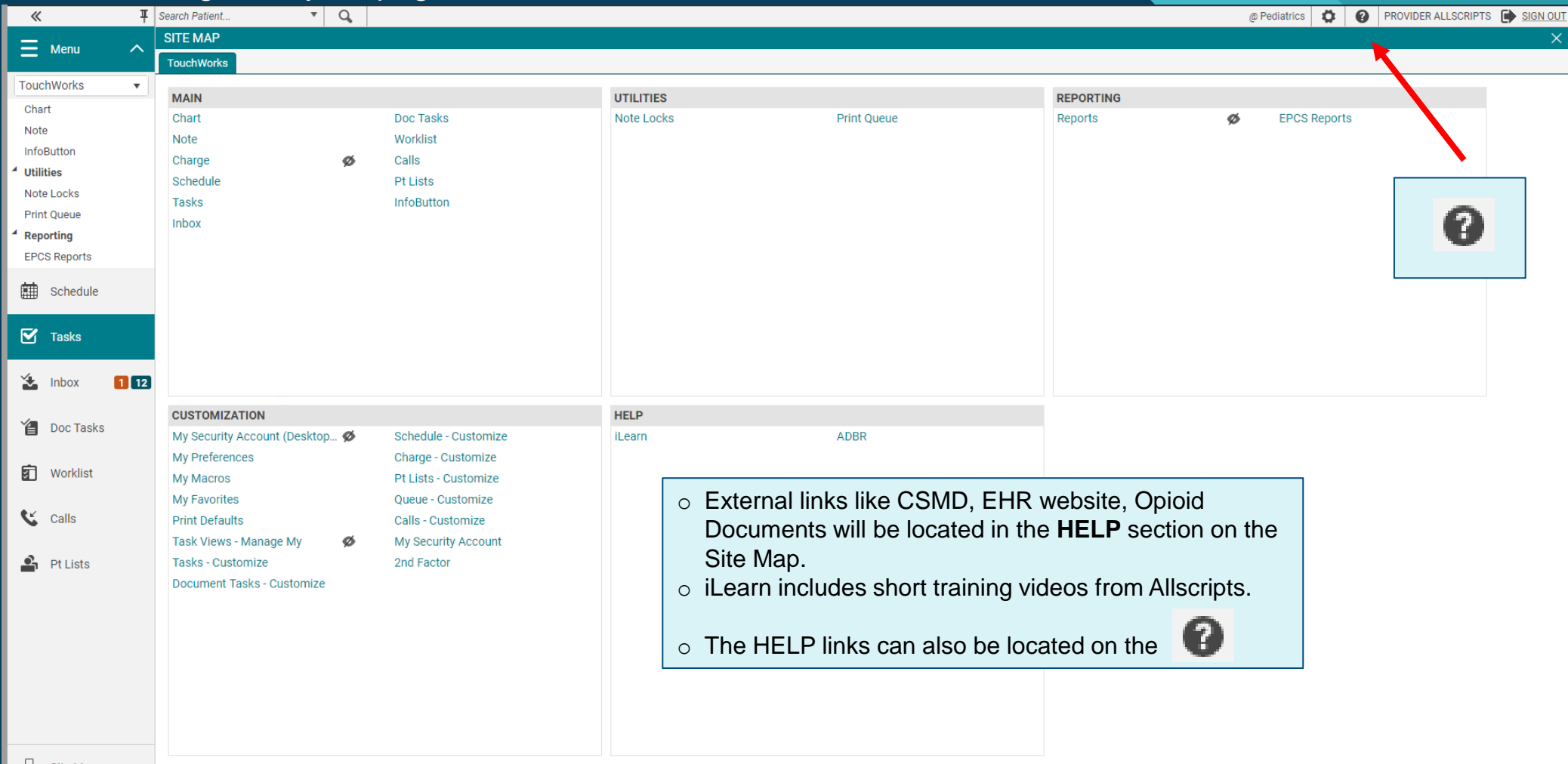

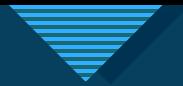

## **Hiding and Showing Pages**

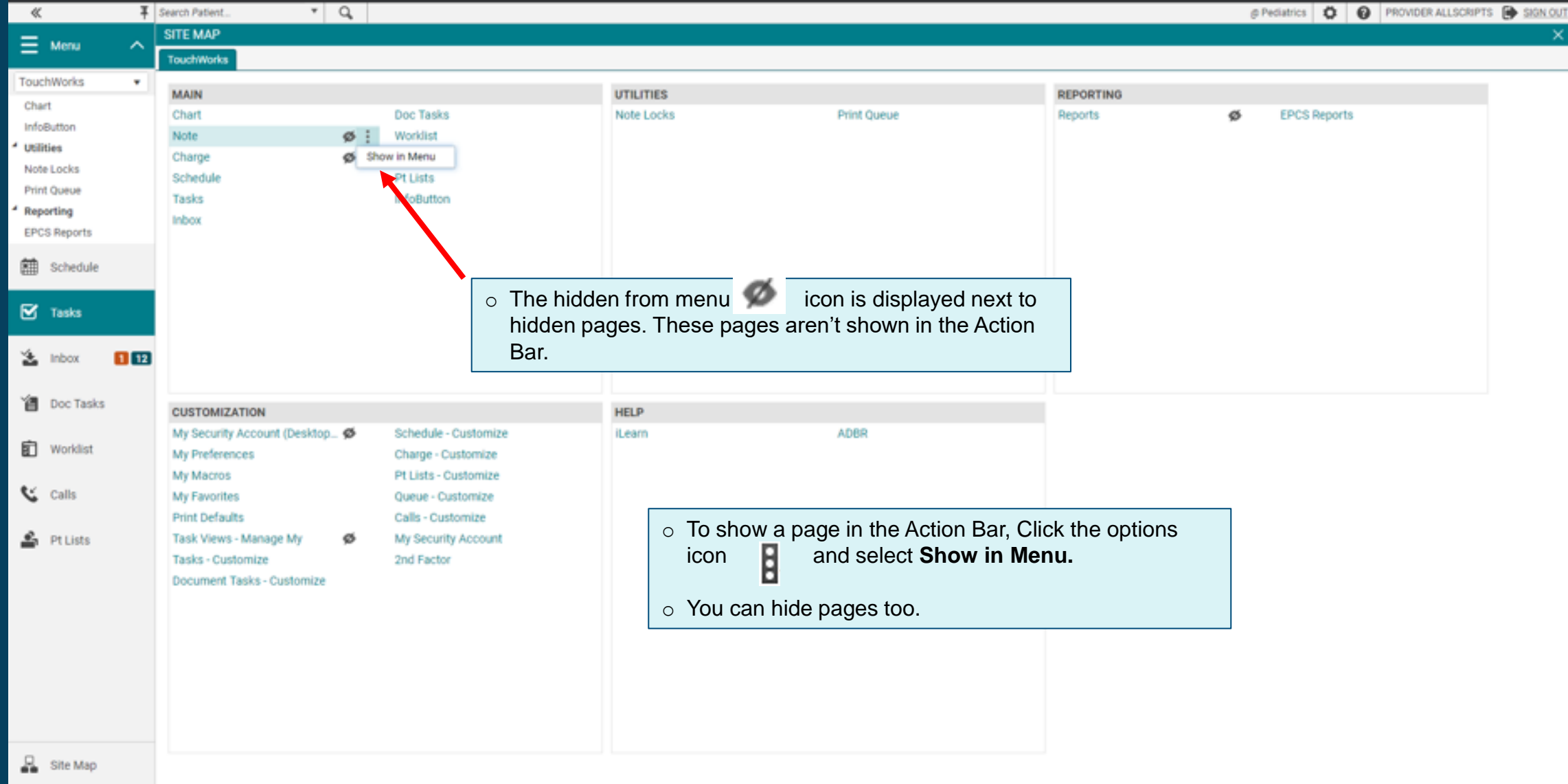

 $\Delta$ 

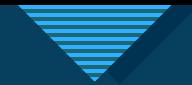

# Chart Preview **PH**

- Chart Preview is a new feature.
- It can be pinned into place.

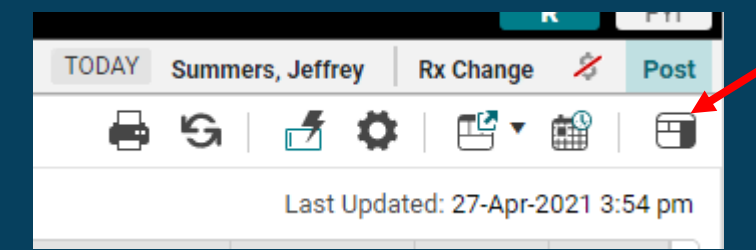

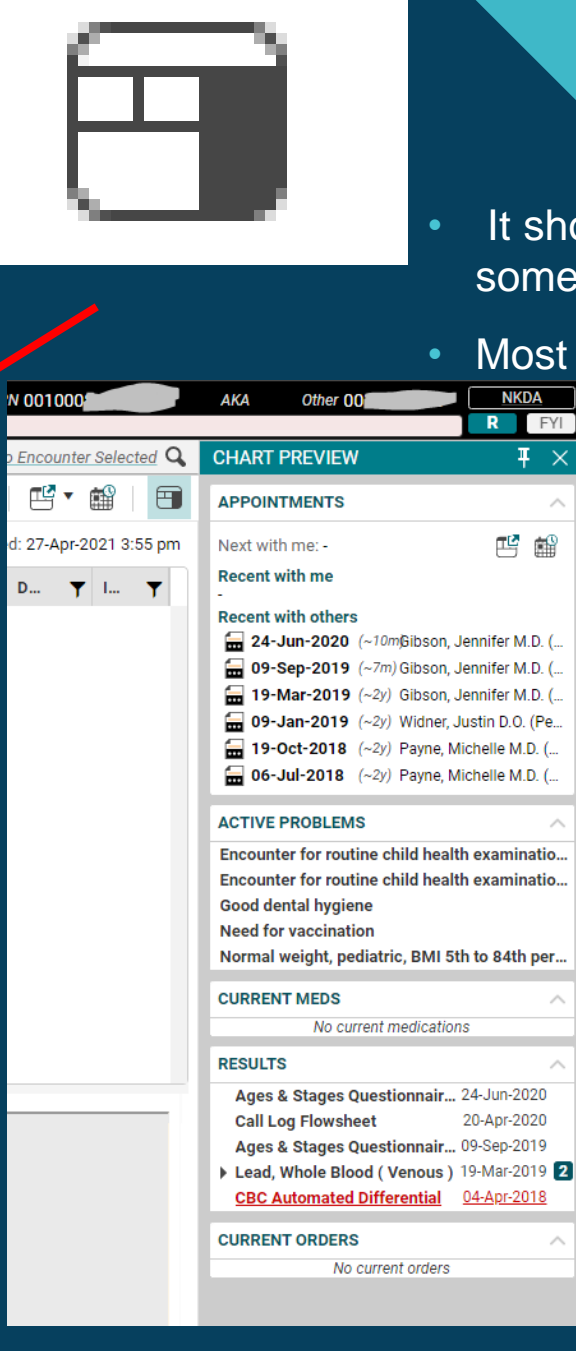

- It shows appointments, active problems, current meds, some results.
- Most useful on tasks, inbox, pt lists, and worklist.

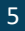

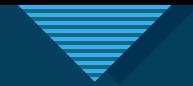

# **Quick Chart Masseum Chart**

- New ways to use Quick Chart.
- Quick Chart as Overlay can't be moved off of EHR window.
- Quick Chart as Overlay allows editing including assessing problems.

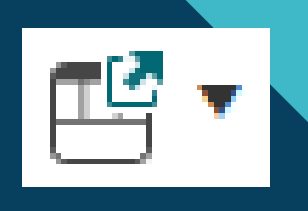

- Quick Chart as Window can be moved around including to a second monitor.
- Quick Chart as Window doesn't allow editing.

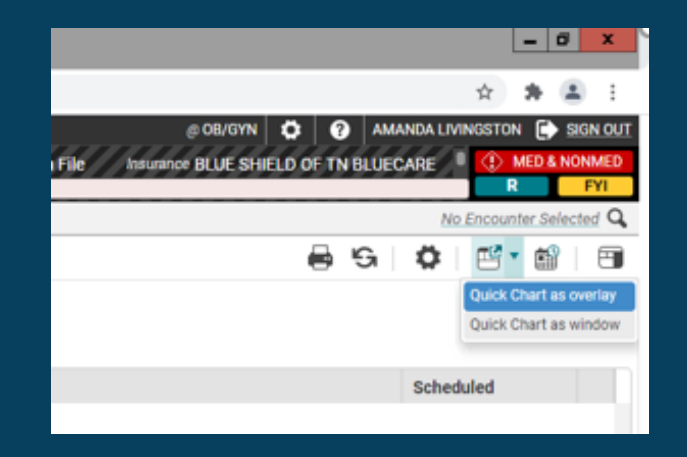

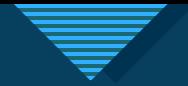

## **Clinical Toolbar/Patient Banner updates**

- The floating clinical toolbar has been eliminated.
- Chart alerts are part of the patient banner.
- $\bullet$  The 3 dots  $\bullet$  indicate more alerts are available.
- The clinical toolbar is available throughout the EHR.
- Insurance has been added to the patient banner.
- Allergy badge flyout shows allergies.

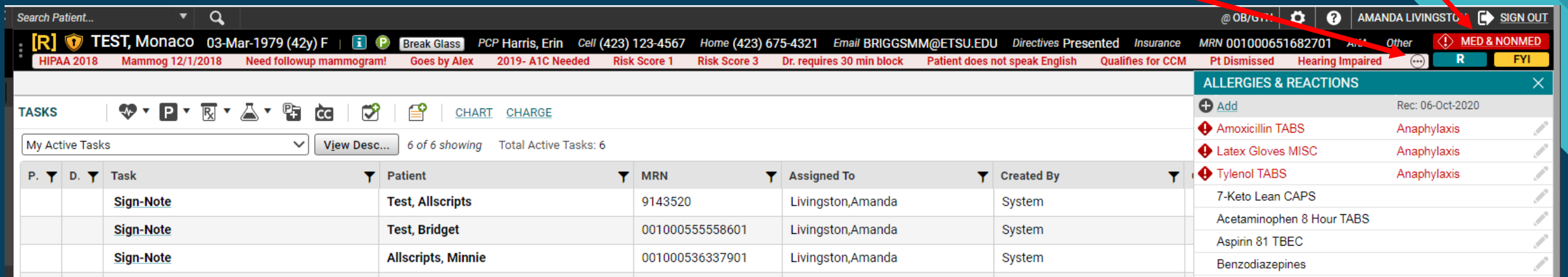

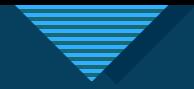

### **Cong names Cong names**

A Show/Hide icon to expand the patient's with long names, without effecting remaining banner items

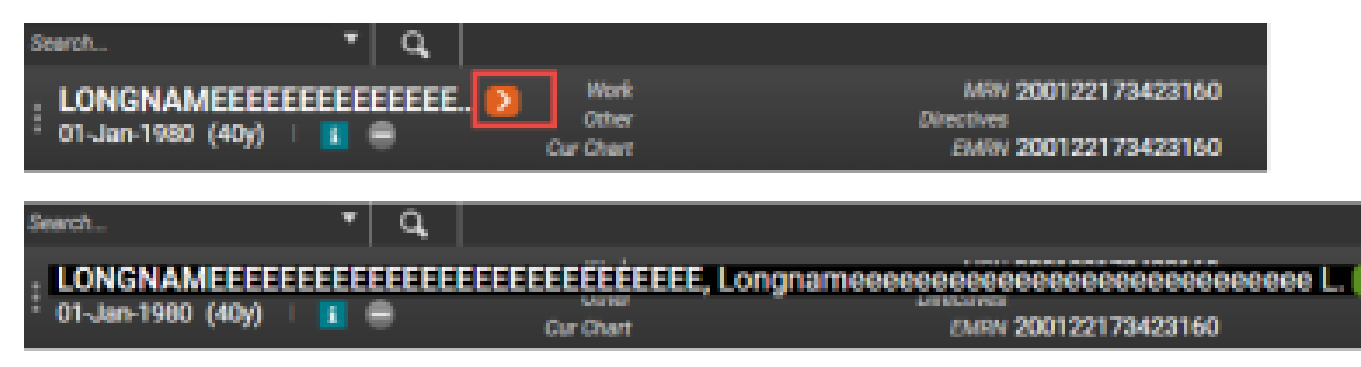

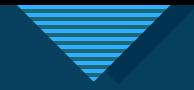

### **Patient Banner features**  $\cdot$  <sup>cl</sup>

• Clicking inside patient banner expands it.

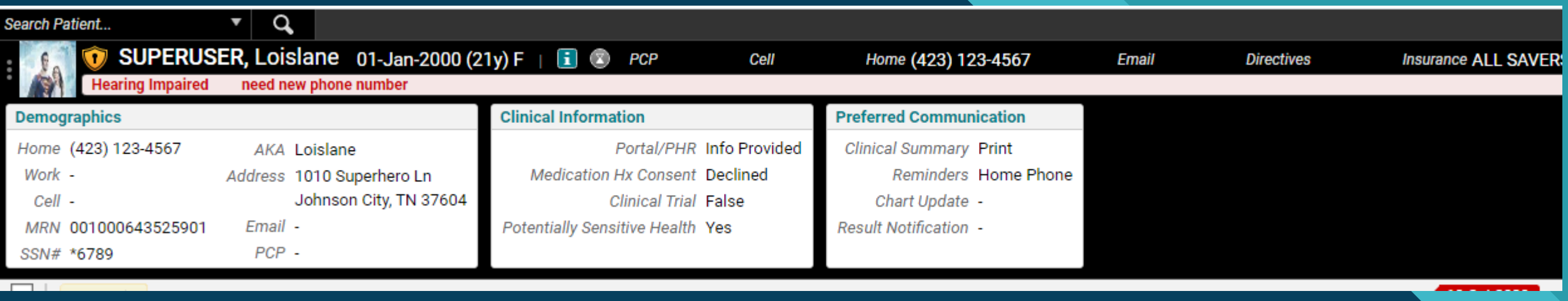

#### **If a lot of info, scroll available on right.**

Patient Banner data can be minimized or maximized, with scroll bar present if needed

#### **Minimized Banner Height**

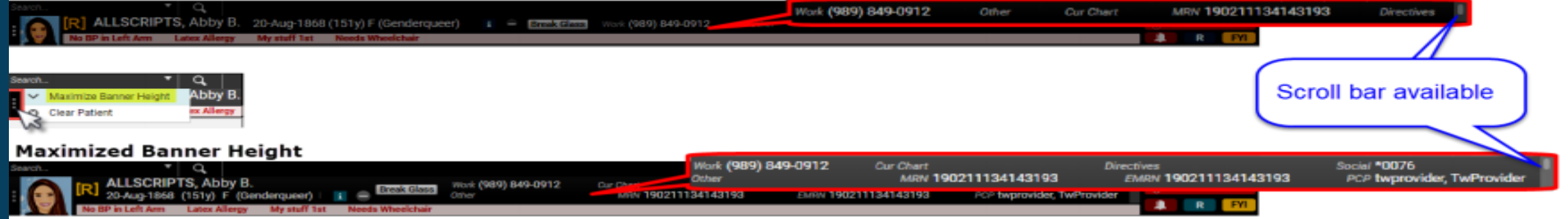

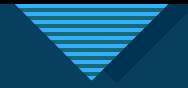

## **COLICCER Toolbar**

• Can view the encounter or date of service selected from the Encounter Toolbar in top right.

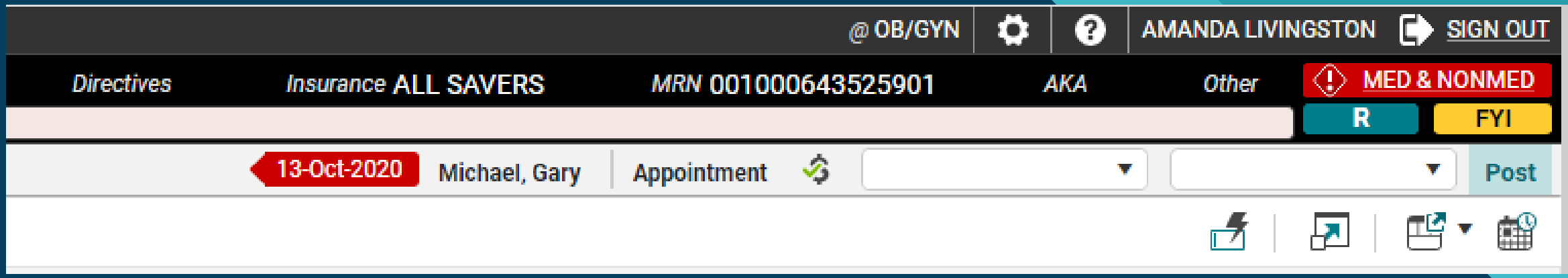

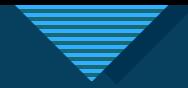

## **Color Palette**

- You can update your Color Palette. From the Site Map, chose My Preferences.
- On the General tab, choose Color Palette.

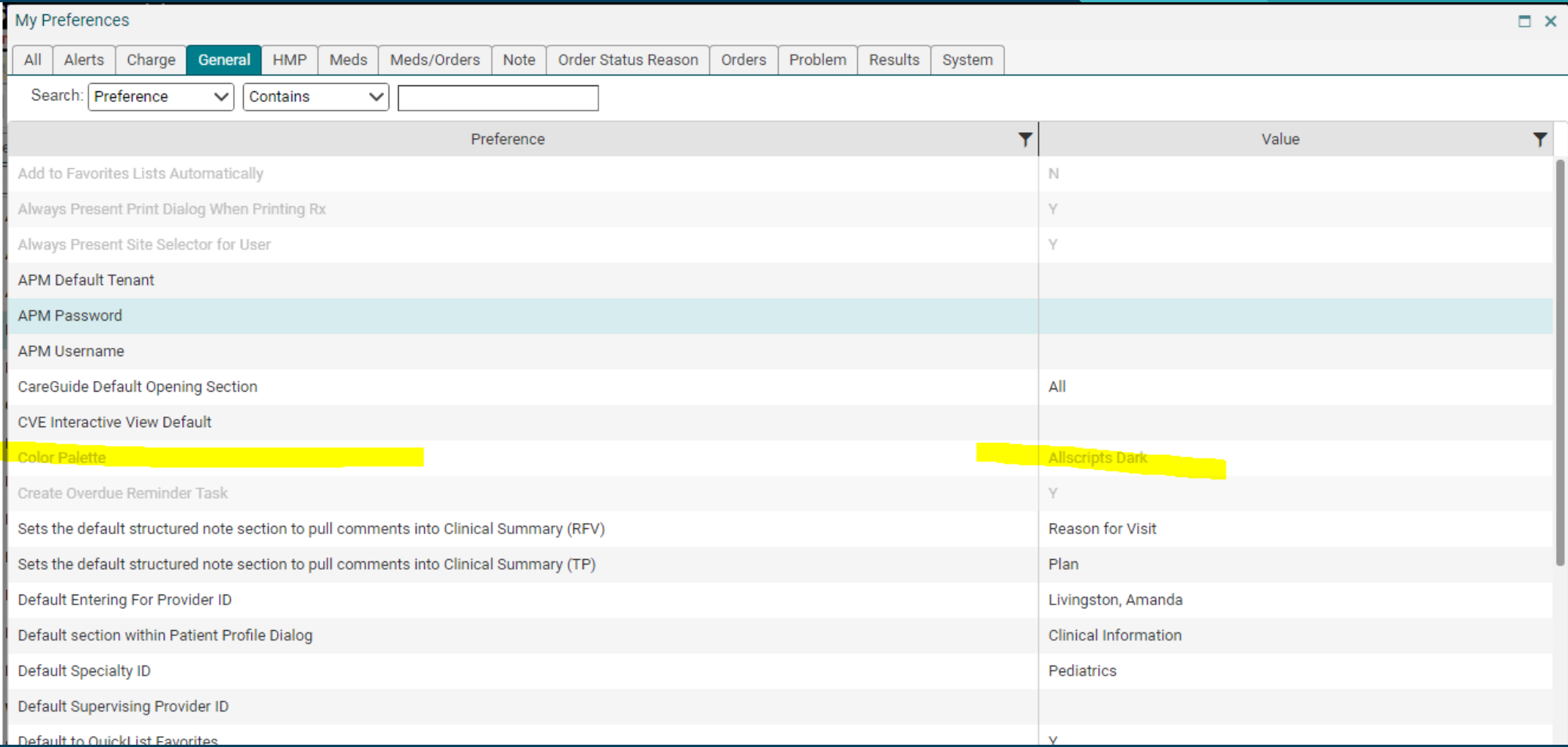

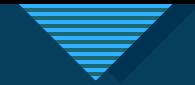

## Renamed workspaces

Many End User pages were renamed:

- Call Processing\* was renamed to Calls.
- CCI Edit Checking\* was renamed and moved to Details -**Charge Edits.**
- Clinical Desktop\* was renamed to Chart
- Daily Schedule\* was renamed to Schedule. Provider Schedules has also been incorporated into Schedule
- Dosage Calculator\* was renamed to Dose Calc
- Document Completion Tasks\* was renamed to Doc Tasks (this page is also referred to as batch signing)
- Manage 2nd Factor Account\* was renamed to 2nd Factor
- Manage Allscripts Security Account\* was renamed to My **Security Account**
- **Medication Details was renamed to Medication** Administration Details for medication admin orders
- Personalize\* was renamed to My Preferences or Customize, depending on the context
- RxAlertDialog\* was renamed to Drug Checking
- Task List\* was renamed to Tasks
- Unfinished Calls is now a flyout of the Calls page
- Worklist\* was renamed to Worklists ۰
- Education Session Dialog\* was renamed to New Education Session when creating a new education session, Edit Education Session when editing an existing education session, and Education Session when viewing an education session

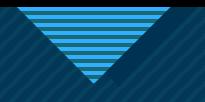

### **Click to edit Master title style Macros**

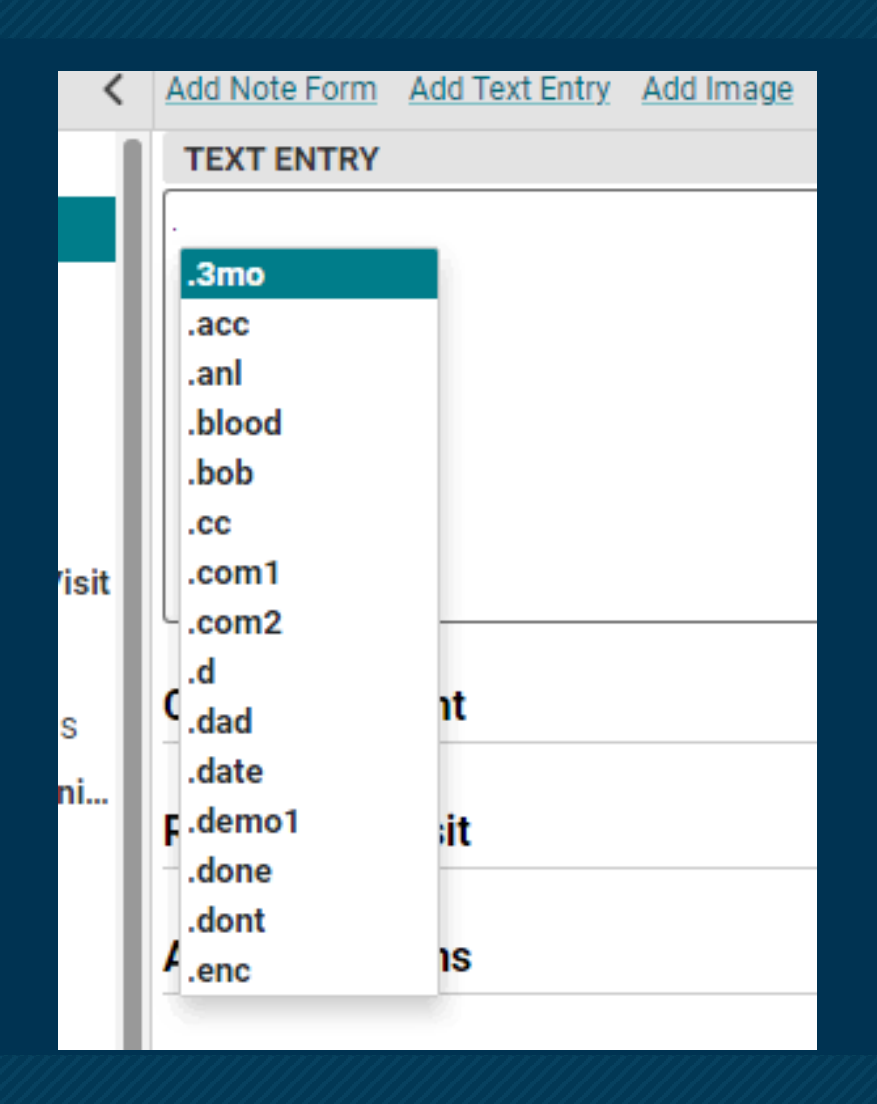

- Your macros will come with you into the new version.
- The EHR will now suggest macros for you when you type the "period".

13 13

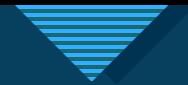

## Macro refresher- in case you need it

- A macro is a shortcut you create that when entered into the system will automatically expand into a larger phrase or series of phrases.
- A macro can be used to automatically enter simple, repetitive phrases including commonly used sentences and education in your documentation.
- A. Click the macro button. or**Task Details** 643525901 **AKA** D **MED & NONMED Other** 巴曾 ┌₹ **FYI** Filters **Task** Ś, Post ◯ 1 - Not about a patient 2 - Concerning patient: Superuser, Loislane 齲 厊 v Assign To ◉ User ◯ Team Task **Growth Chart** Routine Active inders  $\alpha$  $\leftrightarrow$ Priority  $\checkmark$ **Status** Comment: TT.

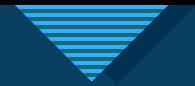

### B. A macro edit box will appear for you to begin creating. **C. Click Create.** Create

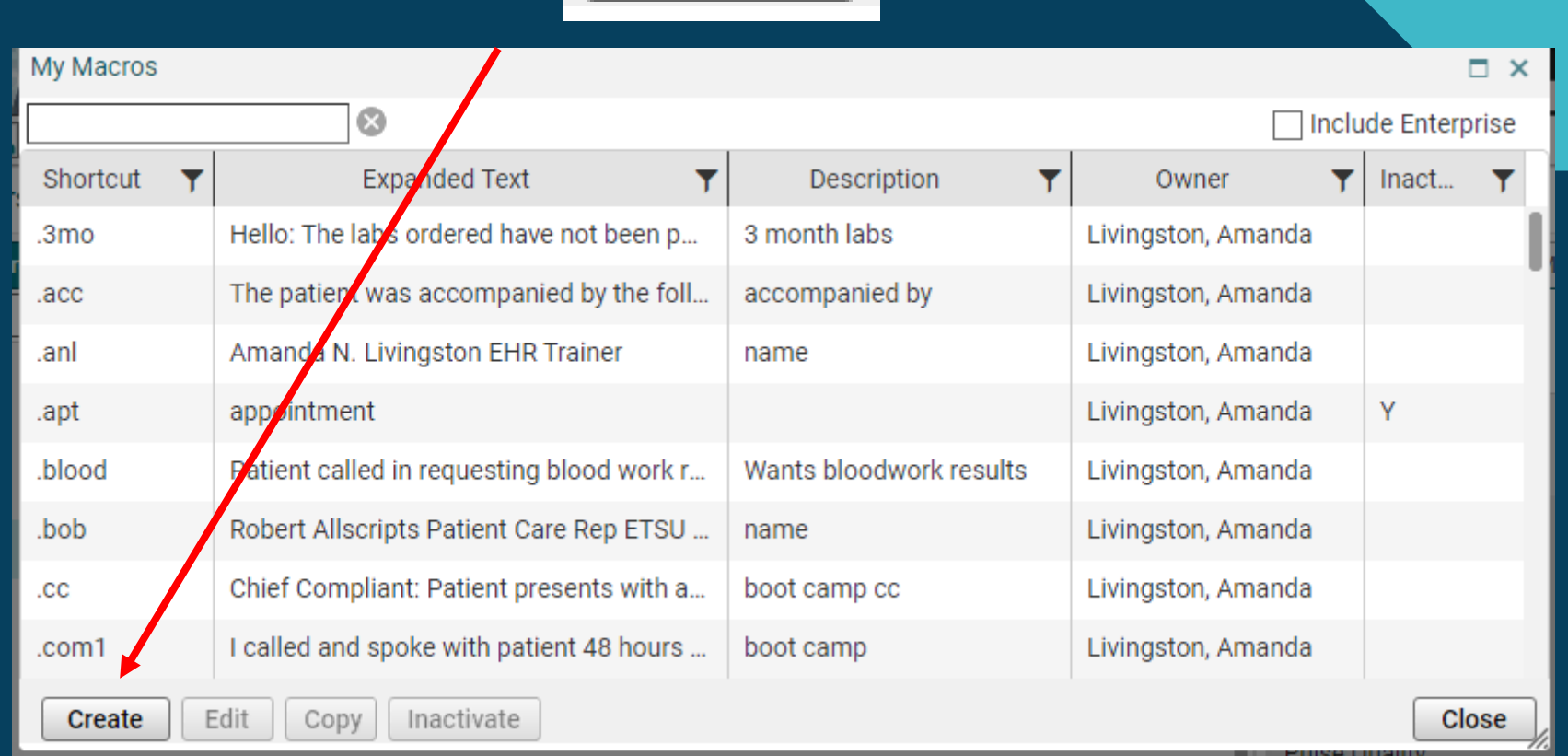

15 15

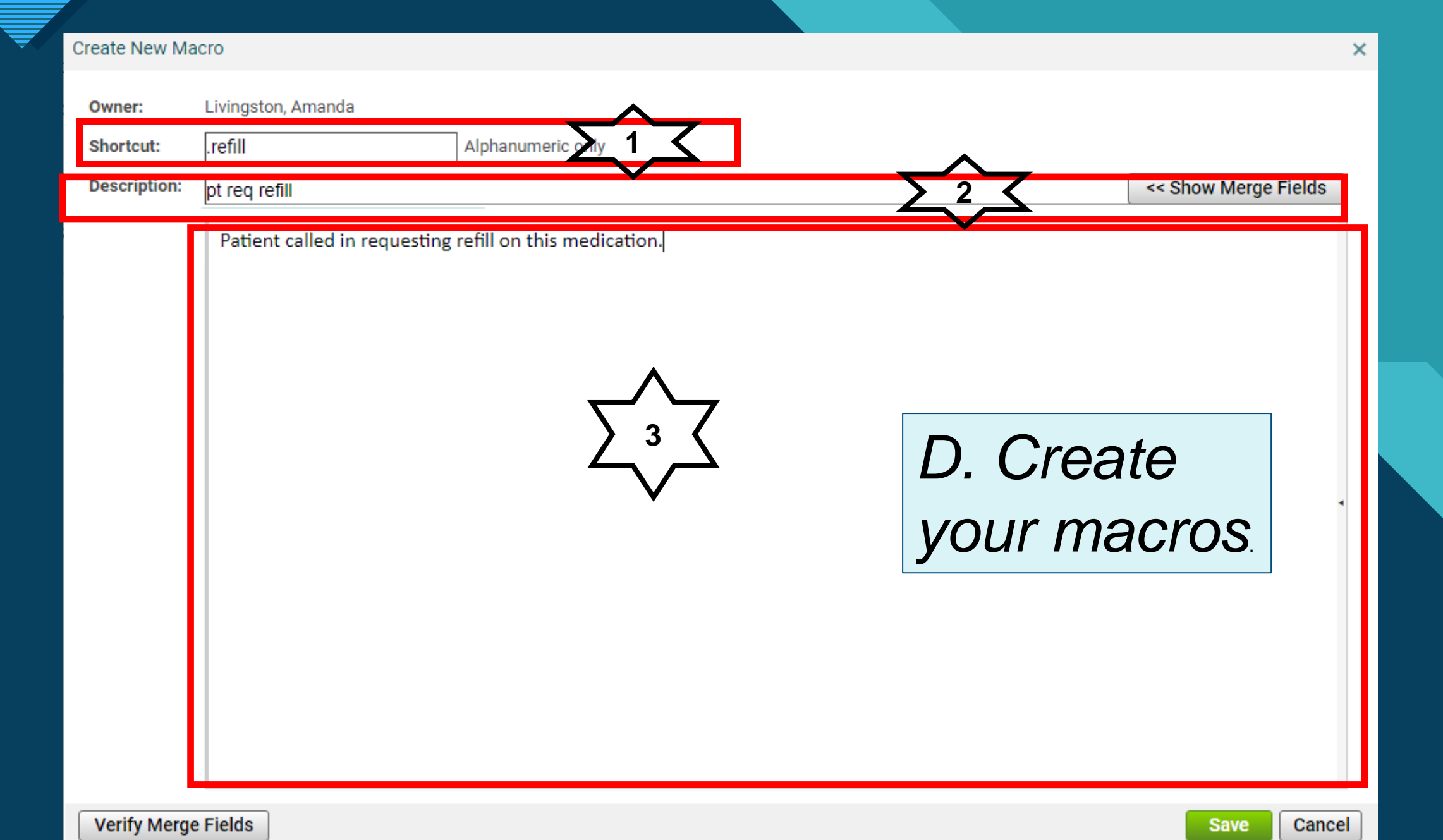

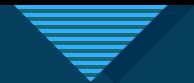

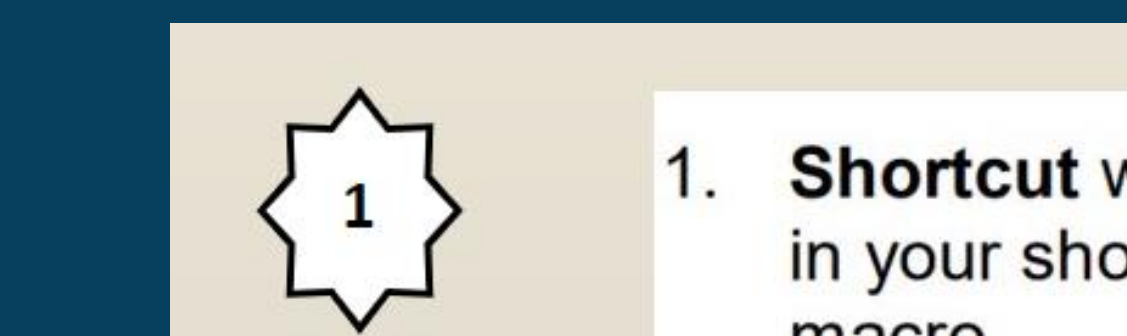

1. **Shortcut will allow you to put** in your short phrase for your macro.

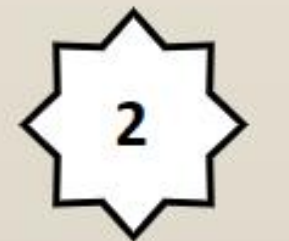

 $2.$ **Description will explain what** the macro is for.

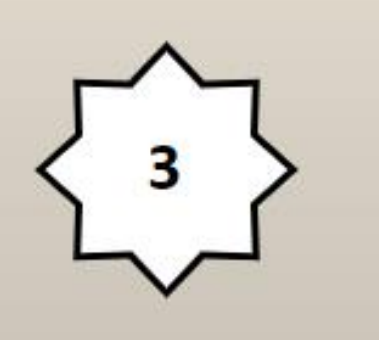

 $3.$ Information placed into the text field will be distributed in the area your macro is placed.

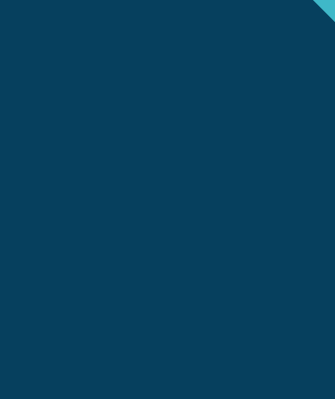

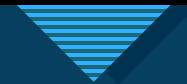

# E. Save your macro. **Let us ave**

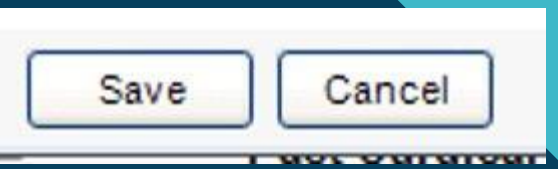

- The new macro will be added to your My Macros list.
- From this window, you can Create, Edit, Copy, and Inactivate.
- They are not easily removed from the system.

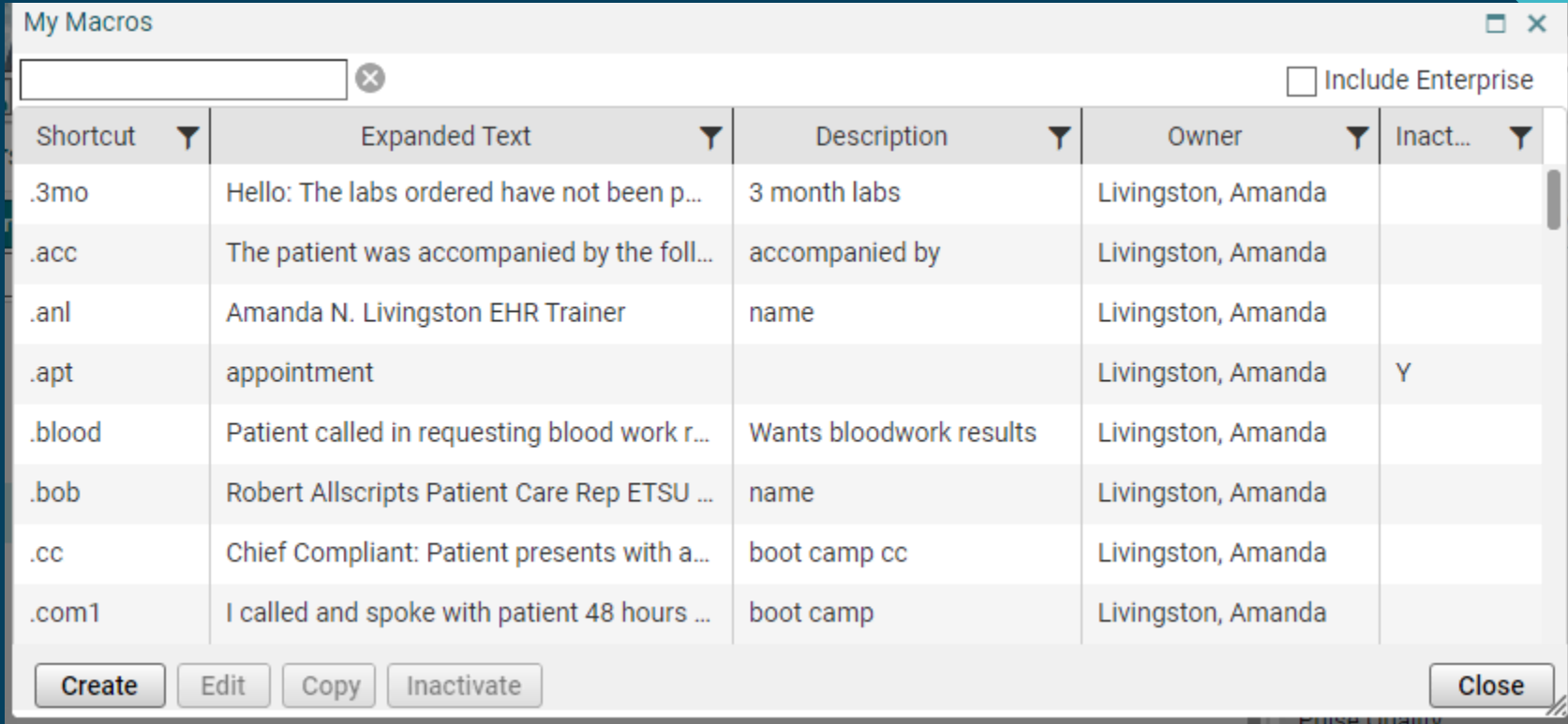